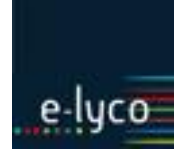

#### *Synopsis :*

*Afin de rendre visible le cahier de textes d'un enseignant à son inspecteur sur une plage de temps donnée, un certain nombre de prérequis sont nécessaires de la part du chef d'établissement, de l'administrateur et de l'enseignant lui-même.*

## **Objectifs**

Détailler les conditions de consultation du cahier de textes pour une visite d'inspection

### **Services utilisés**

*Annuaire et Cahier de Textes*

#### **Profils concernés**

- chef d'établissement
- administrateur e-lyco
- inspecteur
- enseignant inspecté

Ces 4 types d'utilisateurs sont tous concernés et doivent interagir pour permettre la bonne mise en place de l'inspection.

### **Déroulé**

L'inspecteur prévient le chef d'établissement de sa visite dans son établissement pour inspecter un enseignant. Cette communication peut se faire par le biais de la messagerie e-lyco.

### **1. Pour le chef d'établissement**

Le chef d'établissement prévient l'enseignant concerné et définit avec lui la plage d'accès à son cahier de textes.

Il demande ensuite à l'administrateur d'e-lyco de créer un accès temporaire aux cahiers de textes de l'enseignant inspecté sur la plage de temps prédéfinie.

### **2. Pour l'administrateur e-lyco**

- a) Dans e-lyco, vérifier avant toute action qu'un accès au service Cahier de Textes est bien prévu pour le groupe « Inspecteurs en visite » avec le rôle « inspecteur » (via la « Gestion du portail »).
- b) L'administrateur va ensuite créer dans l'interface d'e-lyco un accès au cahier de textes pour le compte inspecteur concerné.
- cliquer sur le service « *Gestion vie scolaire* » dans la barre des services
- dans le menu de gauche, cliquer sur « *Inspections* » (ce lien permet à la fois de rechercher les inspections programmées et d'en déclarer de nouvelles) puis sur « *Ajouter une inspection* ».

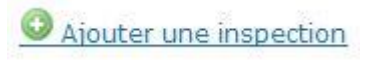

- pour ajouter **l'***Inspecteur* (**1**), cliquer sur le bouton « *Parcourir* » : dans la fenêtre qui s'affiche, l'administrateur choisit l'onglet « *recherche avancée* » puis cocher « *Tout l'ENT* » comme *Périmètre de recherche*.
	- si la recherche sur le nom donne trop de résultats, il est possible de restreindre la recherche aux profils « Non-enseignant » ou « Enseignant » (un chargé de mission d'inspection est souvent un enseignant en poste).

o on peut aussi choisir comme périmètre de recherche « *Un groupe* » puis « *Portail Central (ENTPDL)* » et le groupe libre « *Inspecteurs* » :

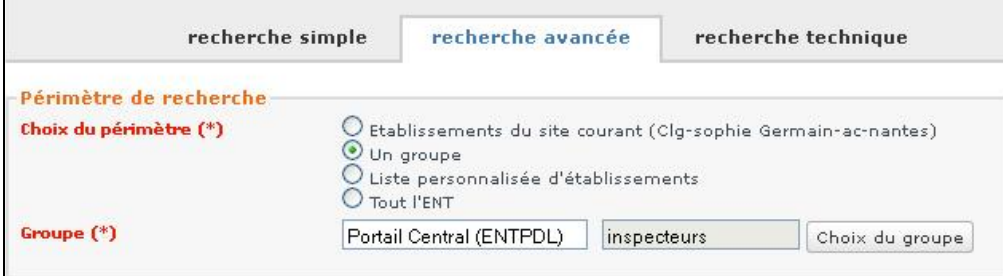

- o **si l'inspecteur recherché n'apparaît pas dans l'annuaire ENT**, il faudra immédiatement alerter le pôle numérique du rectorat [\(ctice@ac-nantes.fr\)](mailto:ctice@ac-nantes.fr)
- pour choisir **l'***Enseignant* (**2**) concerné, procéder par l'onglet « *recherche simple* » (périmètre de l'établissement)
- puis définir la période pendant laquelle le cahier de textes de l'enseignant sera accessible (**3** et **4**) :

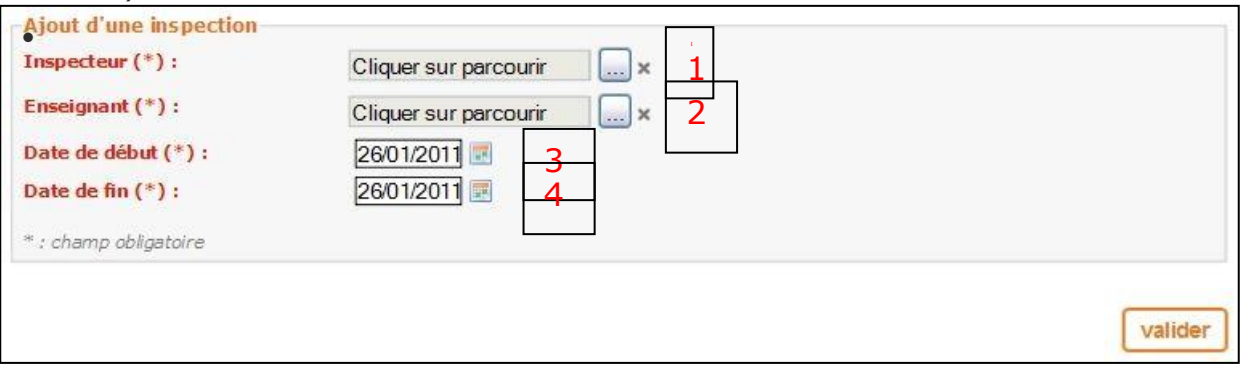

 une fois les paramètres correctement choisis, cliquer sur « *valider* » pour enregistrer l'accès, un récapitulatif s'affiche dans la page suivante sous forme de tableau :

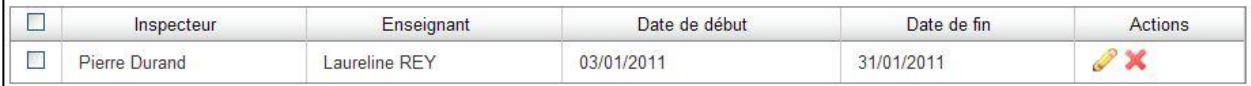

- il est alors possible d'éditer cet accès, de le supprimer ou d'ajouter une autre inspection.
- les droits d'accès au service cahier de textes (tels que définis pour le groupe « inspecteurs en visite » de l'établissement – rôle inspecteur sur le service) sont **automatiquement** attribués à l'inspecteur dès la déclaration d'inspection.
- N.B. : Il n'est pas possible de créer une deuxième inspection pour le même enseignant à cheval sur la première (des alertes sont affichées pour le prévenir).

### **3. Pour l'enseignant**

Dès que l'administrateur a déclaré l'inspection, l'enseignant est informé que l'inspecteur a demandé un accès à son cahier de textes par une notification dans sa messagerie e-lyco (relayée dans sa messagerie académique professionnelle et donc dans sa messagerie personnelle s'il a effectué un transfert) **et** par un bandeau s'affichant au-dessus des séances :

Vous êtes actuellement inspecté par Monsieur Pierre Durand. Votre cahier de textes n'est pas visible, vous pouvez modifier ce paramètre dans Mes préférences.

S'il n'a pas ouvert au préalable son cahier de textes aux visiteurs extérieurs, il lui appartient de modifier ce paramètre dans le menu *Mes préférences* : il faut cocher *Ouvrir automatiquement* pour rendre visible le cahier de textes. Le lien est donné dans le message d'avertissement.

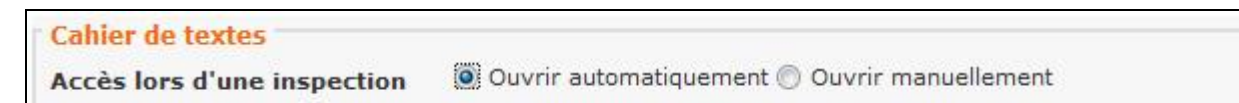

Le bandeau indiquera alors que le cahier de textes est ouvert à l'inspection. Ce bandeau disparaît avec l'accès au cahier de textes automatiquement à la fin de la période prévue.

### **4. Pour l'inspecteur**

Lorsque l'inspection est mise en place, l'inspecteur reçoit une notification avec un lien lui permettant d'accéder directement au portail de l'établissement concerné.

- une fois **sur la page d'accueil de l'établissement**, cliquer sur le bouton de connexion en haut à droite.
- pour l'authentification, sur le service d'accueil choisir **« Personnel non-enseignant de l'académie de Nantes** » et **valider**.

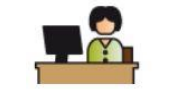

Personnel non-enseignant

llundi

- Pour les enseignants chargés d'inspection, prendre le profil **« enseignant »**.
- l'authentification se fait avec **l'identifiant et le mot de passe académiques**.
- les cahiers de textes sont accessibles dans la barre des services horizontale par une icône de ce type : (image par défaut qui a pu être modifiée selon l'établissement).

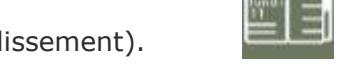

- la page qui s'affiche permet d'effectuer plusieurs actions :
	- o sélectionner la classe et la période d'affichage du cahier de textes de l'enseignant inspecté

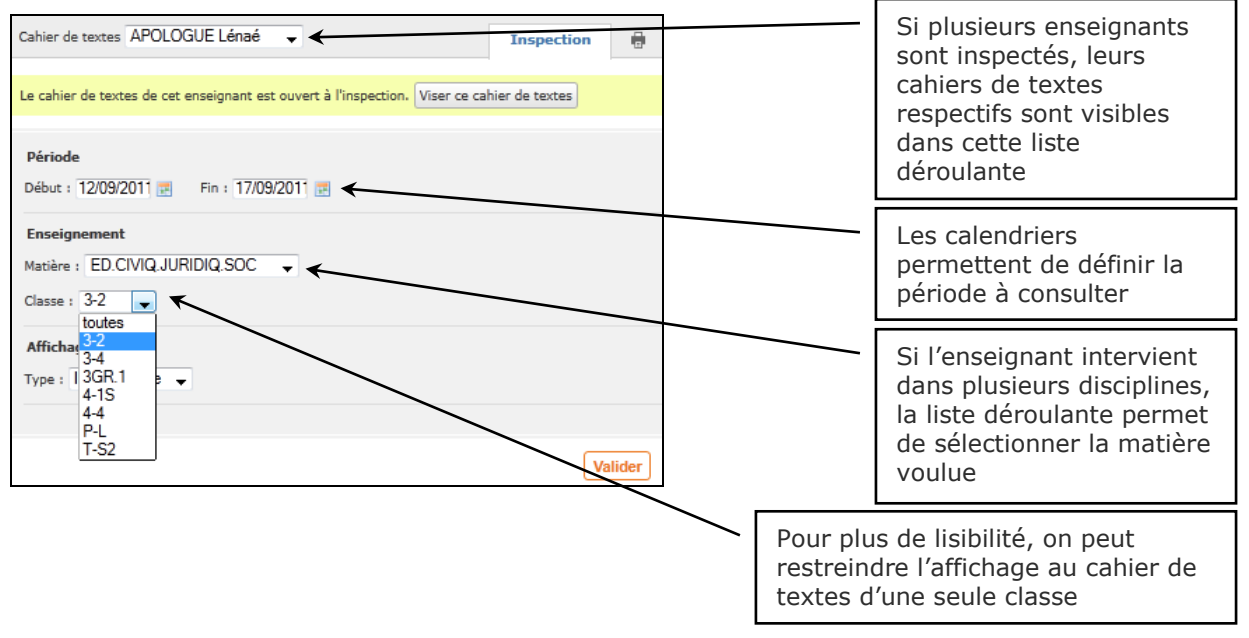

de l'Académie de Nantes

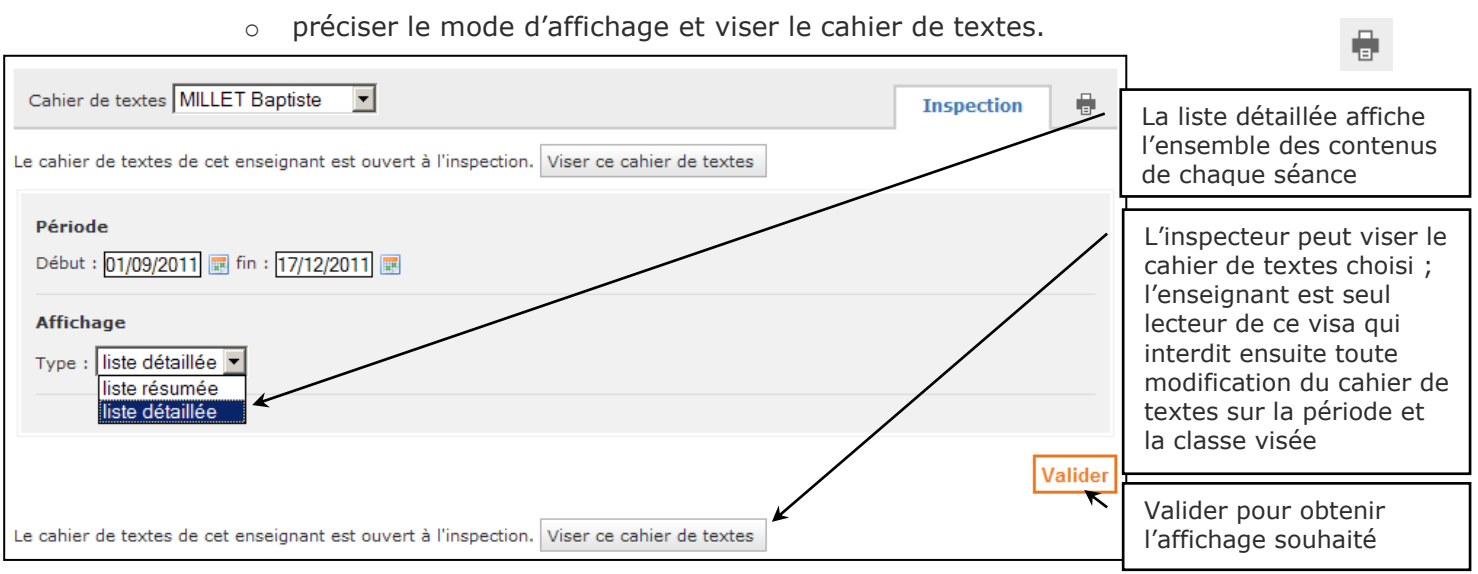

#### Voici un exemple de liste détaillée d'un cahier de textes (fictif) dans e-lyco :

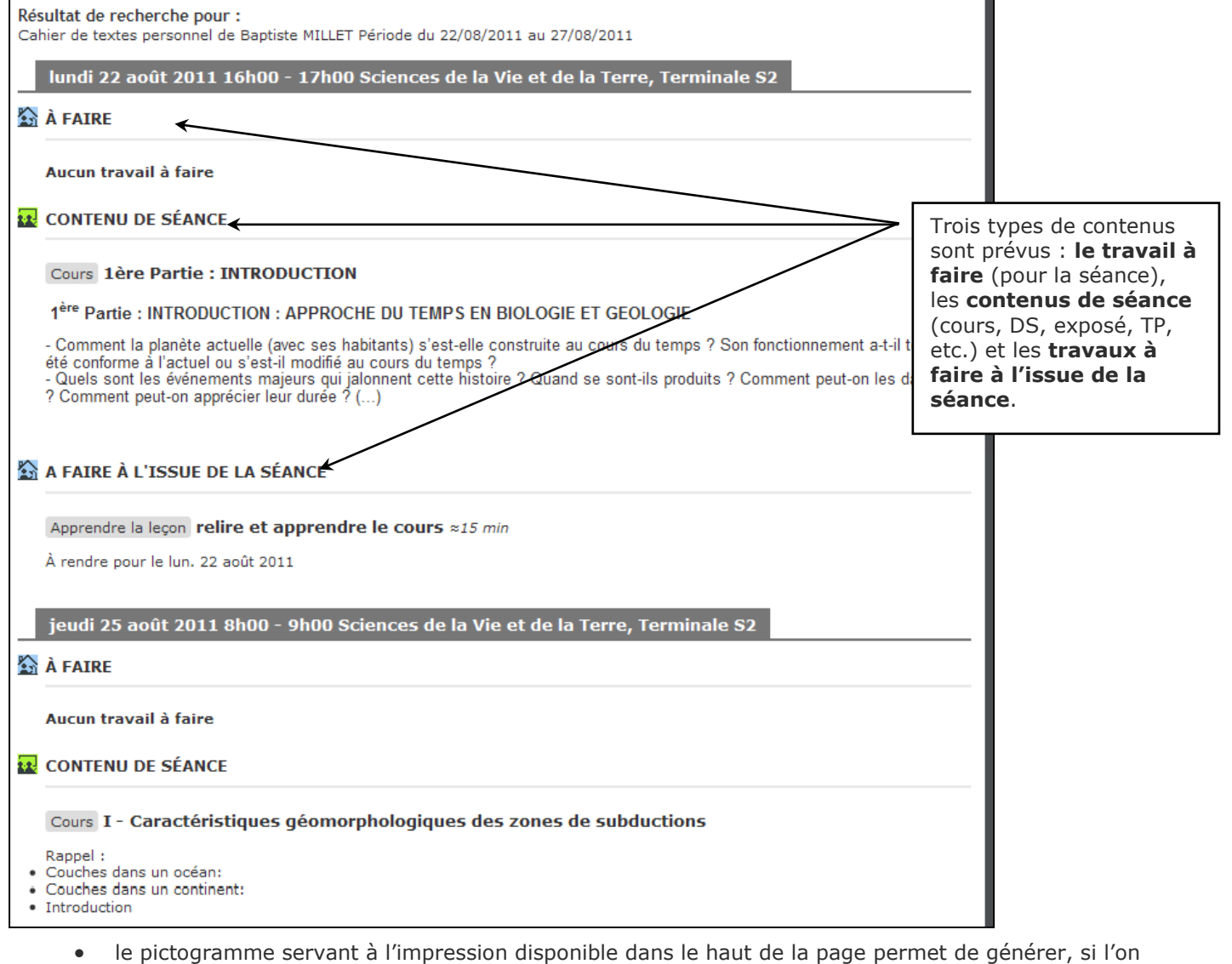

dispose d'une imprimante pdf, une copie du cahier de textes pour une consultation hors-ligne.

## **Questions possibles**

- Si l'inspecteur n'a pas accès au « cahier de textes » de l'enseignant inspecté après authentification et bascule sur le portail de l'établissement cible :
	- o **si l'inspecteur n'a pas accès à l'établissement** : l'administrateur doit déclarer l'inspection pour automatiquement attribuer les droits d'accès
	- o **si l'inspecteur peut se connecter au portail d'établissement mais a un message d'interdiction en accédant au service cahier de textes** (alors que l'enseignant est bien averti de l'inspection en cours) : l'administrateur de l'établissement doit vérifier que le groupe « inspecteur en visite » a bien accès avec le rôle Inspecteur au service cahier de textes
	- o **si l'inspecteur accède au service cahier de textes, mais pas aux contenus**  d'un enseignant : l'enseignant doit ouvrir son cahier de textes à l'inspection

**Dans tous les cas, l'inspecteur doit contacter le chef d'établissement** qui doit demander à son administrateur de vérifier que l'inspection créée est conforme.

Si tous ces points ont été vérifiés et sont corrects, il est possible d'obtenir une aide en contactant la plateforme d'assistance [\(http://assistance.ac-nantes.fr\)](http://assistance.ac-nantes.fr/) ou, pour les urgences uniquement, l'adresse [ctice@ac-nantes.fr](mailto:ctice@ac-nantes.fr) (contact direct de la DAN).

### **Remarques**

- La procédure de création d'accès peut servir pour autoriser l'accès de n'importe quelle autre personne au cahier de textes d'un enseignant, attention cependant, le rôle « inspecteur » permet d'apposer un visa et doit être réservé à cet usage.
- Le cahier de textes doit être visé par le chef d'établissement mais l'absence de visa n'est pas bloquante pour la consultation par l'inspecteur.
- L'aide en ligne complète utilement ce scénario en détaillant davantage les procédures.